Kaip skirti Paramą internetu?

- 1. Prisijunkite prie jūsų elektroninės bankininkystės per [Elektroninio deklaravimo sistemos svetainę >>](http://deklaravimas.vmi.lt/lt/Pradinis_Prisijungimo_puslapis/Prisijungimasperisorinessistemas.aspx)
- 2. Pasirinkite Elektroninio deklaravimo sistemą (EDS), kurioje jau būsite registruotas (duomenys imami iš banko);
- 3. Kairėje lango pusėje paspauskite "Pildyti formą", skiltyje "Dažniausiai pildomos formos" pasirinkite "Prašymas skirti paramą" (žr. paveiksliuką žemiau):

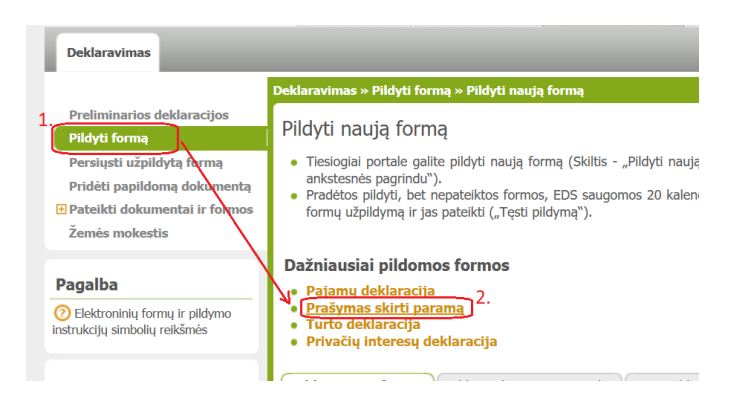

4. Puslapio apačioje pamatysite FR0512 "Formą pildymui". Pasirinkite 3 versiją ir spauskite mėlyną ikoną: "pildyti formą tiesiogiai portale"

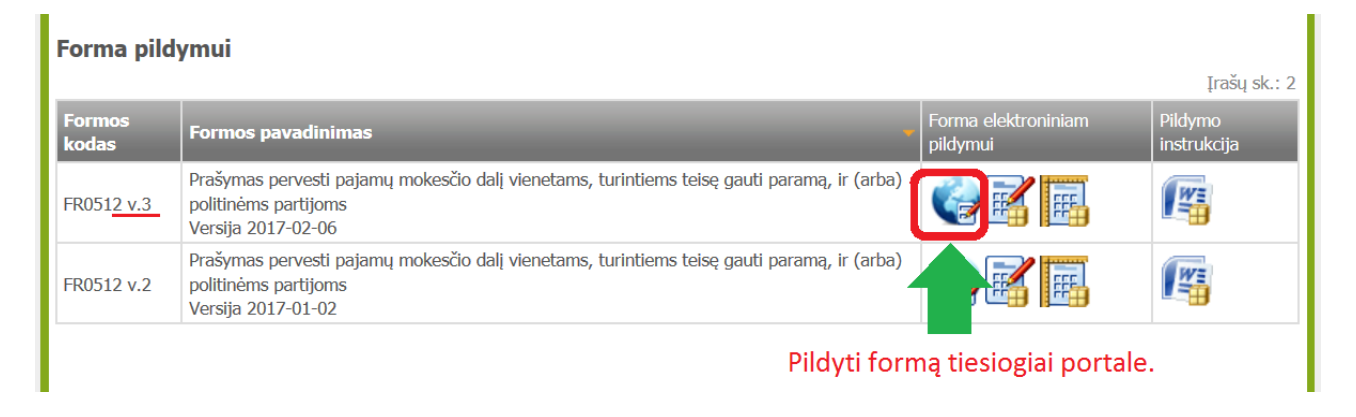

- 5. Formoje užpildykite asmeninius duomenis bei šiuos laukelius, (!) pažymėtus laukelius užpildyti būtina:
	- **(!) 5** Mokestinis laikotarpis **2016**
	- **(!) 6S** Mokesčio dalį skiriu paramos gavėjams ✔

 **7A** Atsisakau mokesčio dalį skirti politinėms partijoms – ✔ (pastaba: čia tik pavyzdys, Jūs esate laisvas priimti kitą sprendimą)

- **(!) E1** Gavėjo tipas 2 [paramos gavėjas]
- **(!) E2** Gavėjo identifikacinis numeris (kodas) 191510569 *(čia yra Sodininkų bendrijos "Dobilas" įmonės kodas)* **E3** Mokesčio dalies paskirtis – Eismo saugumo projektui *(čia tik pavyzdys, laukas E3 nėra privalomas)*
- **(!) E4** Mokesčio dalies dydis (procentais) **iki 2,00 E5** Mokesčio dalį skiriu iki mokestinio laikotarpio – **vėliausiai iki 2020 m.** [*pildoma tik norint paramą skirti ilgiau kaip 1 metus*]
- 6. Užpildykite ir pateikite formą. Užpildytos formos pavyzdys:

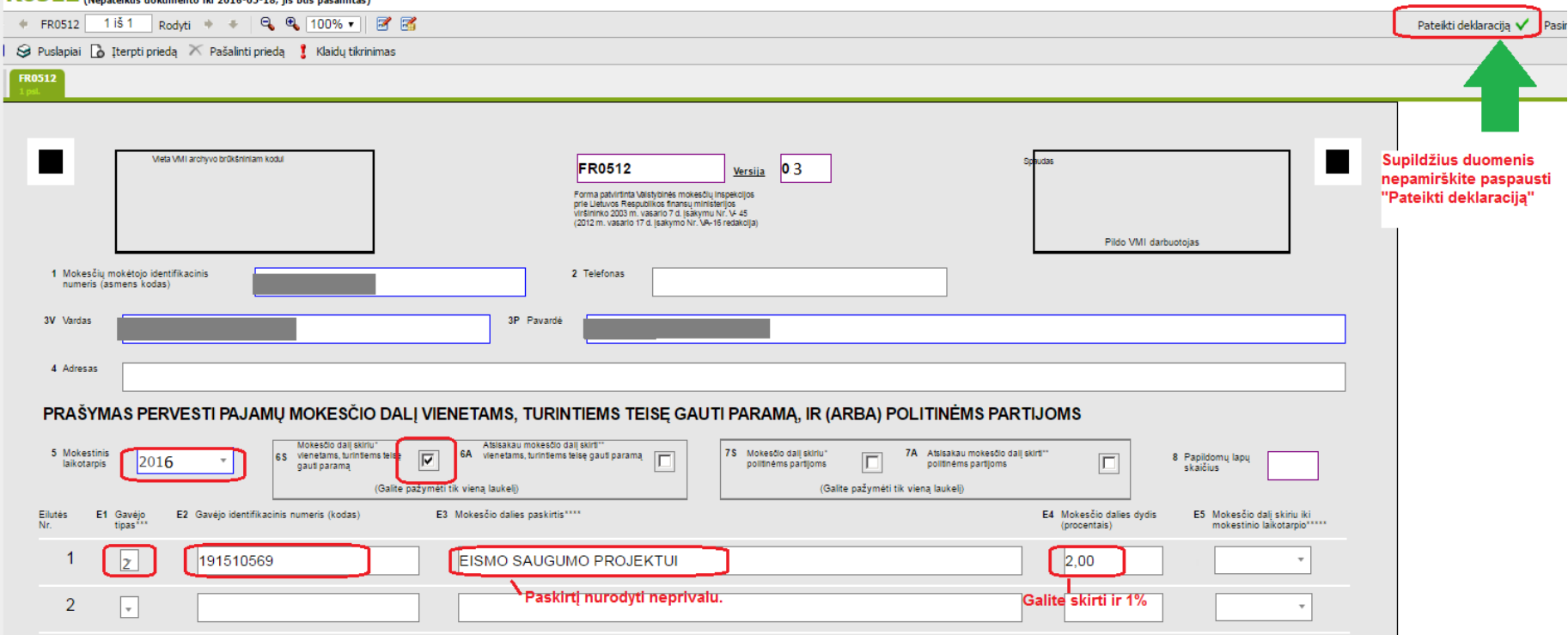

Naudingos nuorodos:

Paramos gavėjo duomenų patikra:<https://www.vmi.lt/cms/paramos-gaveju-duomenys1> Parengė: Martynas Kašėta, valdybos narys, tel. +370 6111 8734, el.paštas: artmartis@yahoo.com